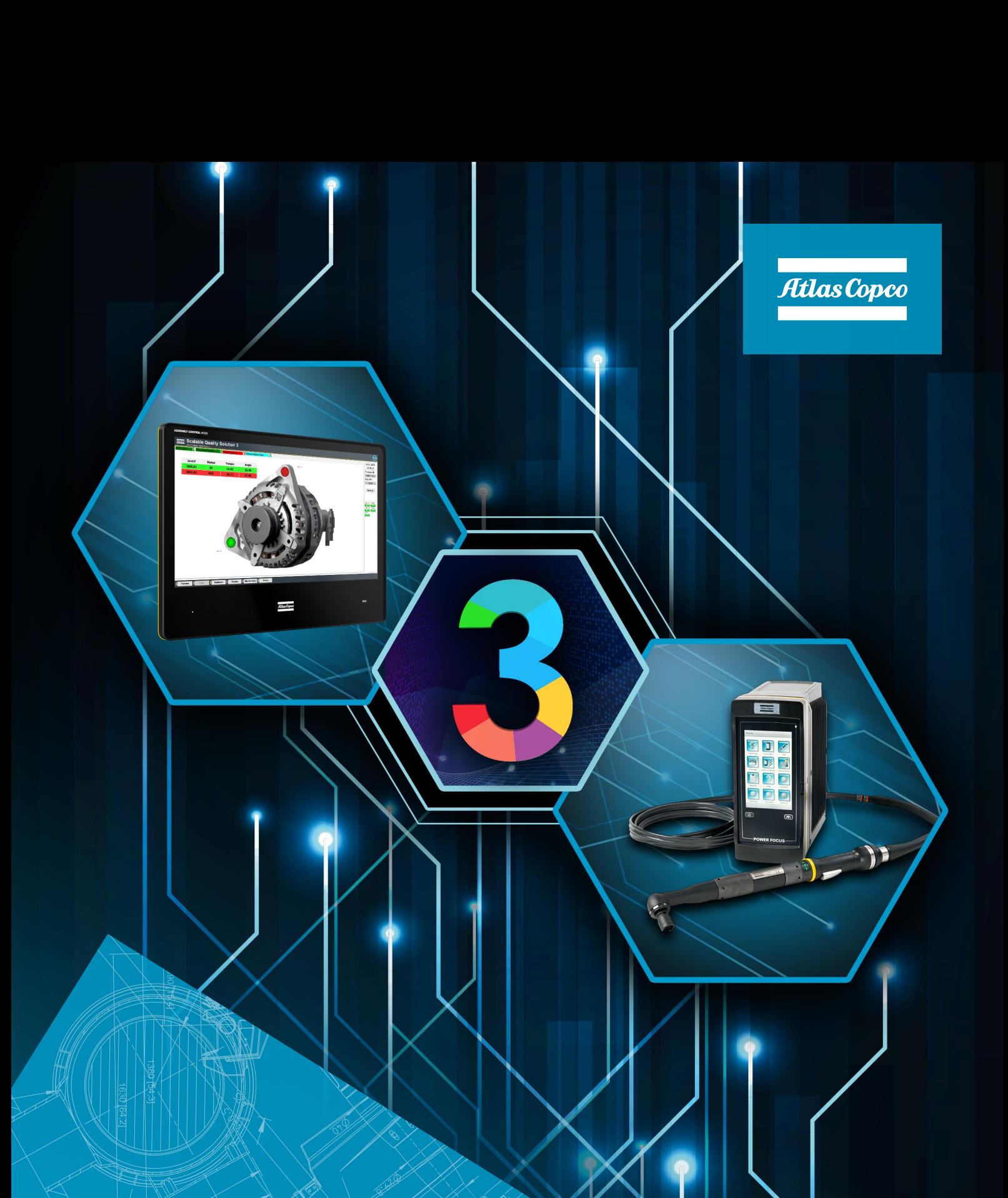

**Power Focus 6000 and Scalable Quality Solution 3 Integration**

Pocket Guide

# **1 Revision history**

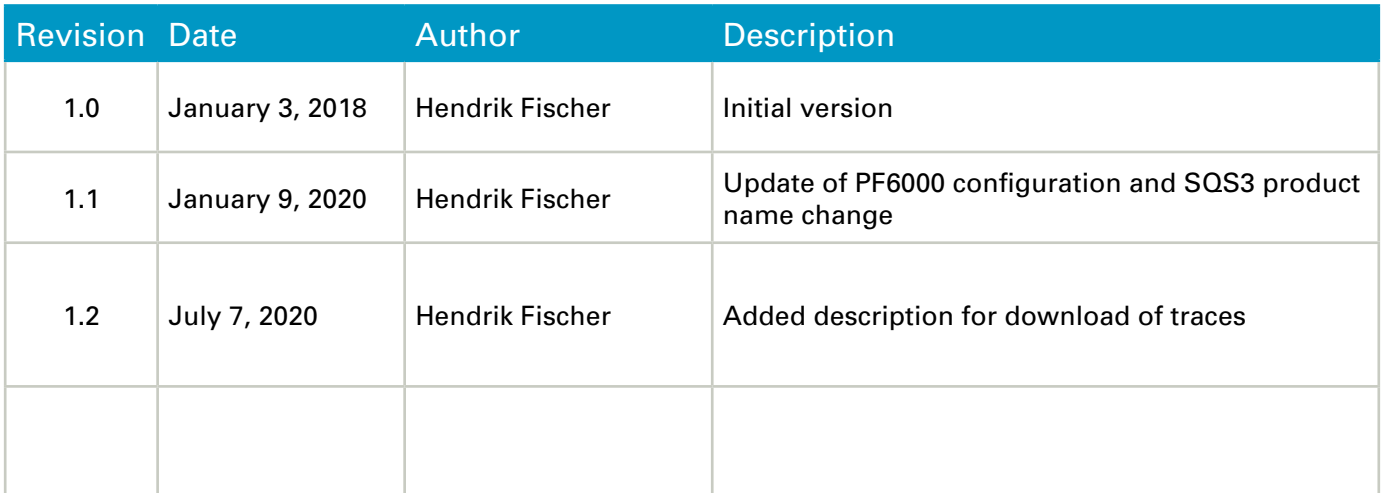

## **Contents**

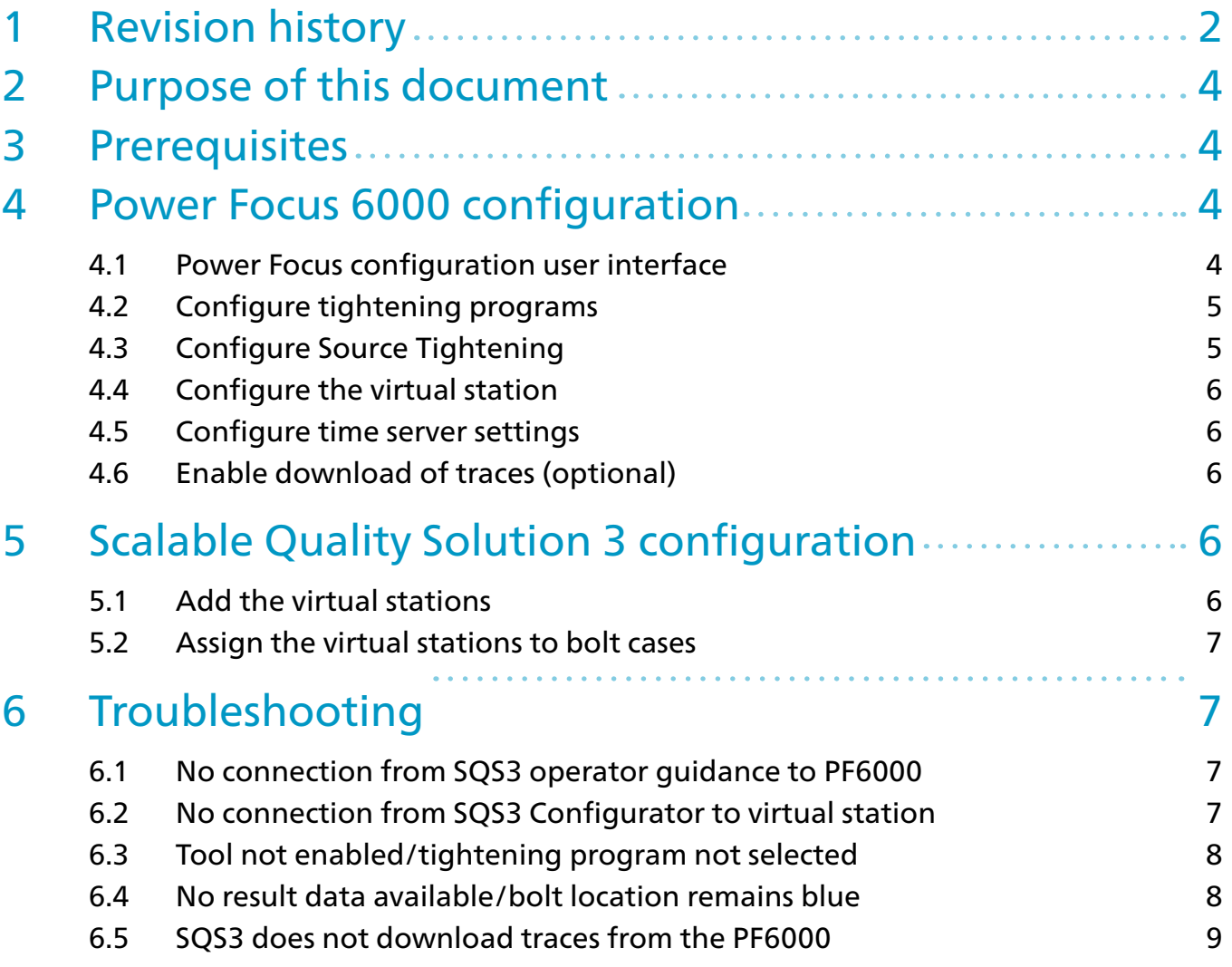

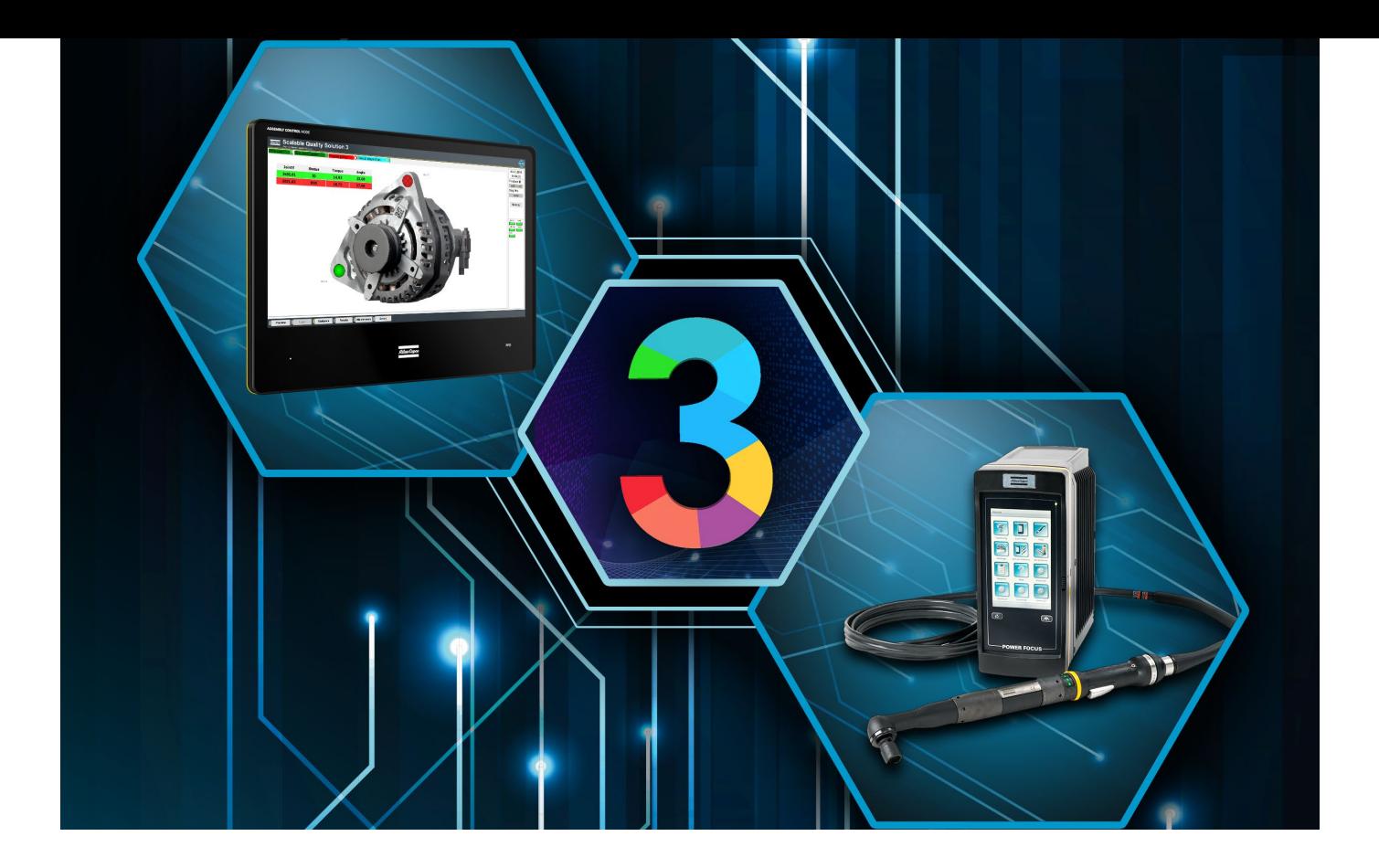

## **2 Purpose of this document**

This document describes the configuration steps that are required to integrate a Power Focus 6000 (PF6000) and the Scalable Quality Solution (SQS3).

The document only details the tasks that are specific to the basic integration of the two products. The reader of the document needs to possess good knowledge of the configuration and operation of all components involved as a prerequisite.

## **3 Prerequisites**

These components are required for a successful integration of the PF6000 and the SQS3:

- A Power Focus 6000 with an IAM installed that provides Open Protocol connectivity (e.g. IAM Process Control), at least one virtual station configured and a tool connected to the virtual station
- Power Focus 6000 FW revision supported by SQS3 according to the SQS3 Fact Sheet: http://toosseas0004/portal/content.php/3343-Single-Qualition-Solution-tool-connectivity-corner
- Scalable Quality Solution 3.3.0 or newer

## **4 Power Focus 6000 configuration**

### **4.1 Power Focus configuration user interface**

The following instructions have been written for the touch screen of the PF6000 or a web browser connected to the configuration user interface of the controller. Alternatively, you can also use ToolsTalk 2 to adjust the settings but the navigation of the system will differ of course.

### **4.2 Configure tightening programs**

If there are no PSets configured on the PF6000, configure them now. Use the settings required for the tightenings you intend to do.

### **4.3 Configure Source Tightening**

A *Source Tightening* is required so the SQS3 can query the controller for available tightening programs and to select a tightening program for a tightening operation.

- 1. Open the menu *Sources* from the Home screen of the PF6000
- 2. Select *Tightening* and click on *Source Tightening*
- 3. Switch the *Selector Mode* to *Confirm*
- 4. For every tightening program you want to use with the SQS3, add an entry to the table *Identifier selector configuration* like this:
	- a. In the column *Activates*, select the tightening program
	- b. In the column *Identifier number*, enter the number of this tightening program. The tightening program number is the ordinal number of the tightening program as found in the *Tightening program library*. It is imperative that every *Identifier number* matches the ordinal number of its associated tightening programs as shown below.

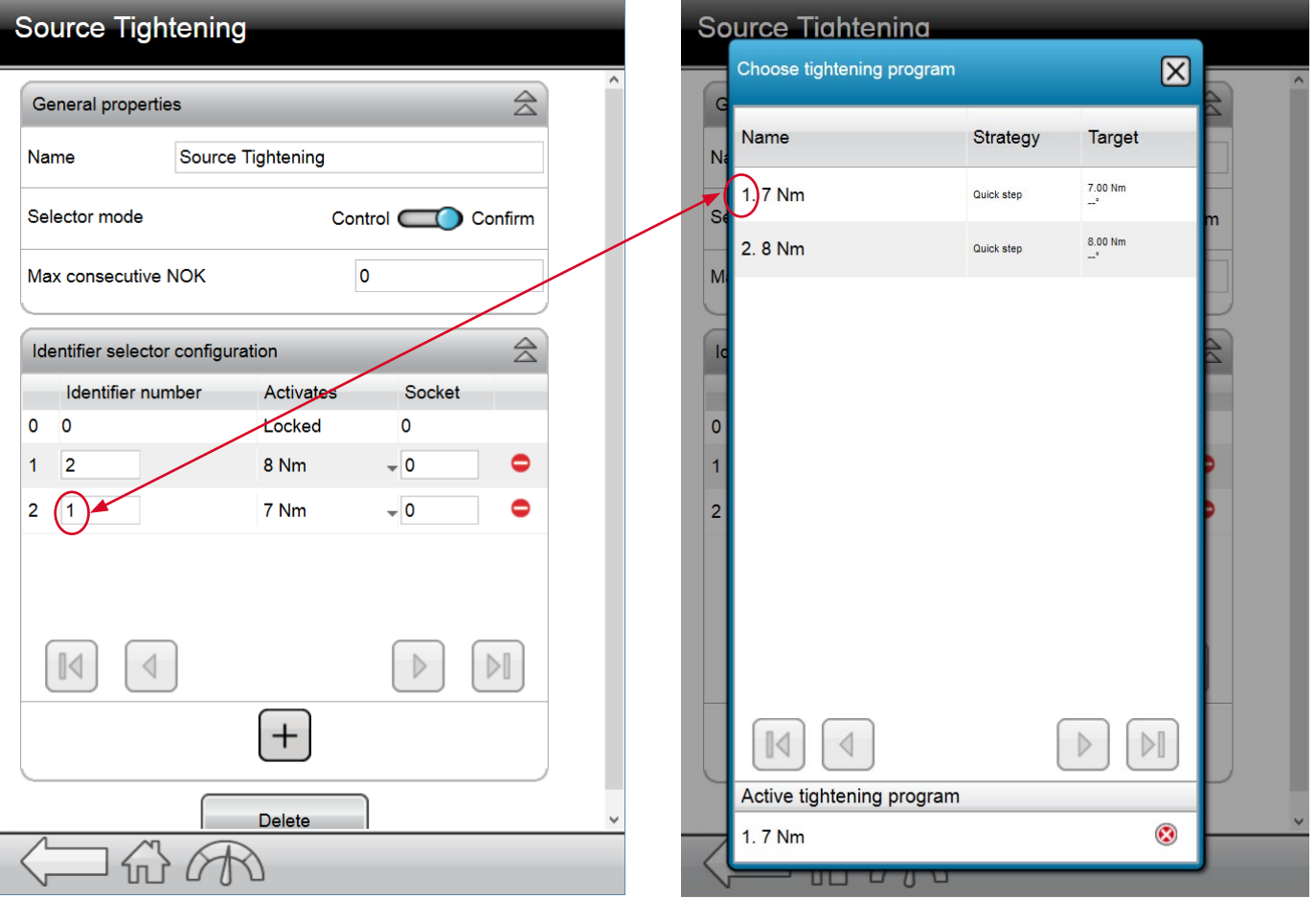

### **4.4 Configure the virtual station**

SQS3 will communicate to the virtual station of the PF6000 via Open Protocol. It must be enabled properly. If you want to connect the SQS3 to multiple virtual stations of the PF6000, repeat these steps.

- 1. Open the menu *Virtual station* and select a virtual station
- 2. Make sure *Task* is set to *Source Tightening*. If not, use *Change task* and select a task of type *Source Tightening*
- 3. Click on *Open Protocol.*
- 4. Toggle the switch to the *On* position
- 5. Set the *Server port* to "4545"
- 6. Set the *Disconnect setting* to "Lock tool"
- 7. Repeat the steps above for other virtual stations. Be sure to increment the *Server port* in step 5. The port numbers must be unique.

### **4.5 Configure time server settings**

SQS3 will update date and time on the controller every time it selects a tightening program. This is to ensure that all tasks (tightening and non-tightening) of an SQS3 assembly process are in the correct chronological order. The PF6000 must allow SQS3 to set date and time.

- 1. Open the menu *Settings* and switch to *Preferences*.
- 2. In the *Date and Time* stanza at the top of the configuration panel, make sure the field *Source* is set to *Manual*.

### **4.6 Enable download of traces (optional)**

If you wish to download tightening traces from the PF6000 to SQS3, acquire and install a license for the PF6000 virtual station feature "Open Protocol Extension". The download of traces will not work without a license for this feature. If you want to download traces from several virtual stations, every virtual station will require its own license for "Open Protocol Extension".

The download of traces from a PF6000 is only supported with PF6000 firmware revision 3.1.x or higher. Please check the SQS3 Fact Sheet for further information on supported FW revisions.

## **5 Scalable Quality Solution 3 configuration**

### **5.1 Add the virtual stations**

The Open Protocol connection to the virtual stations of the PF6000 need to be configured:

- 1. In the *Station Tree*, add a new *Tool* to the *Hardware* of your station. Choose "Open Protocol Tool" as the *Device class*.
- 2. Enter a *Tool/channel name* for the controller. Also enter the *IP Address* of the PF6000 and set the *Port* to the number of the Open Protocol port you assigned to the virtual station.
- 3. On the *Options* tab make sure the parameter *Set time of controller* is checked
- 4. If you wish to download traces from the PF6000, select "Open Protocol" for the parameter Trace protocol. Also check whether you want to download OK traces, NOK traces or both. Be sure the feature "Open Protocol Extension" is licensed and available for the virtual station of the PF6000.
- 5. Repeat these steps for all other virtual stations of the PF6000 that you want to use with the SQS3.

### **5.2 Assign the virtual stations to bolt cases**

Assign the new *Open Protocol Tools* to the bolt cases linked to your station and select the tightening programs you want to use as tightening programs. SQS3 will enable the tool for these bolt cases and select the tightening programs when you run the SQS3 operator guidance.

## **6 Troubleshooting**

### **6.1 No connection from SQS3 operator guidance to PF6000**

A status light that represents a virtual station of the PF6000 in the SQS3 operator guidance remains red. This means that the SQS3 is unable to establish a network connection to this virtual station.

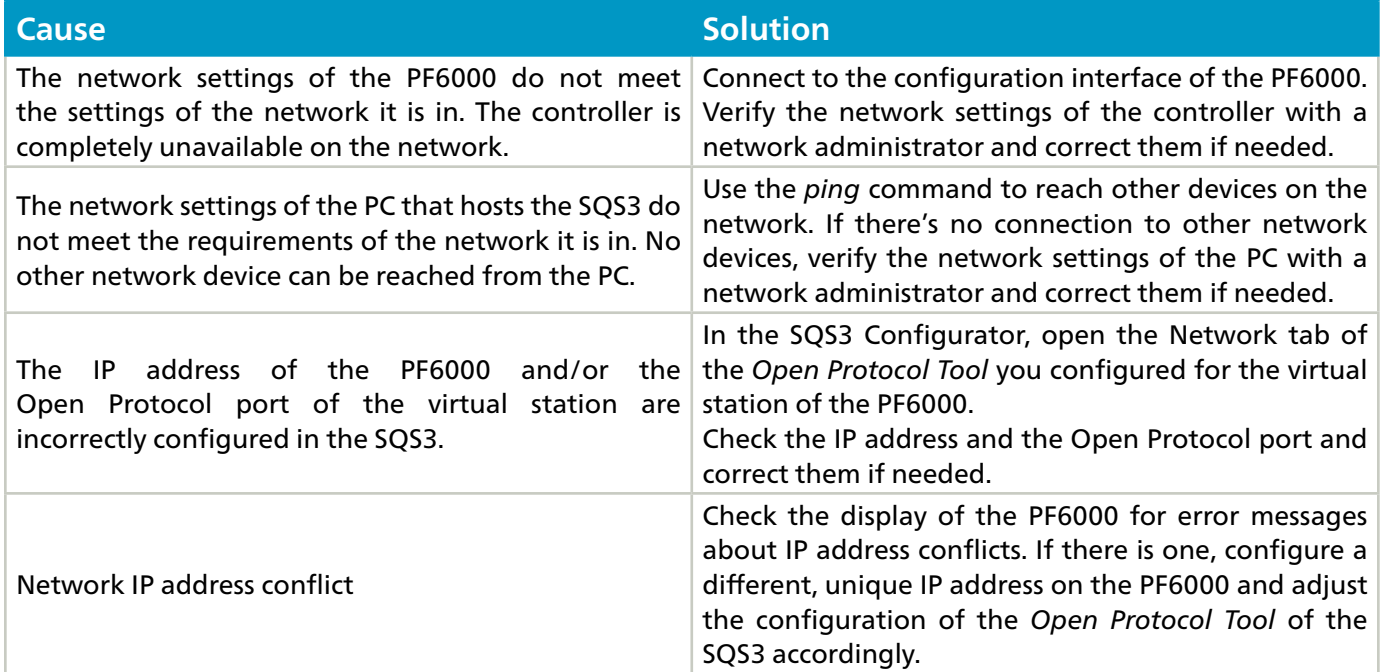

### **6.2 No connection from SQS3 Configurator to virtual station**

The button *Read programs from tools* of the *Bolt Case Link* on the station does not populate the field *Tightening program* with the list of *Identifer numbers* of the PF6000. Instead, you receive the message "Not able to synchronize; please check your settings".

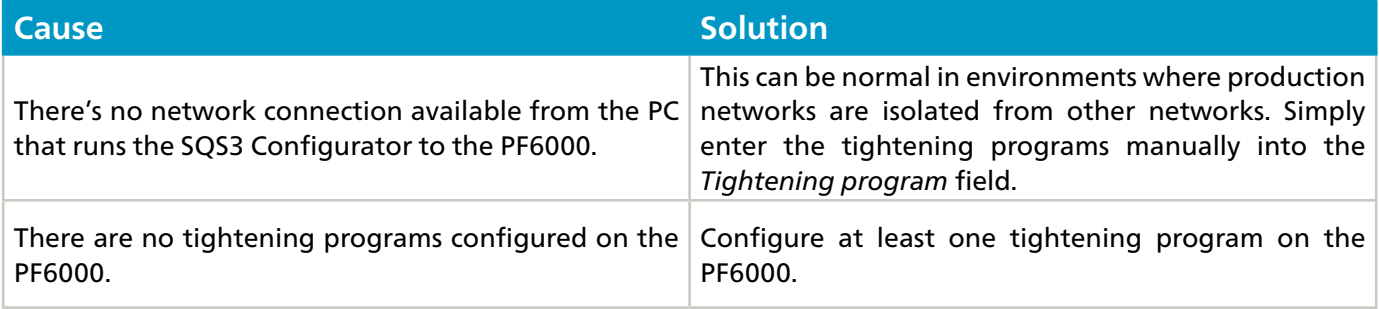

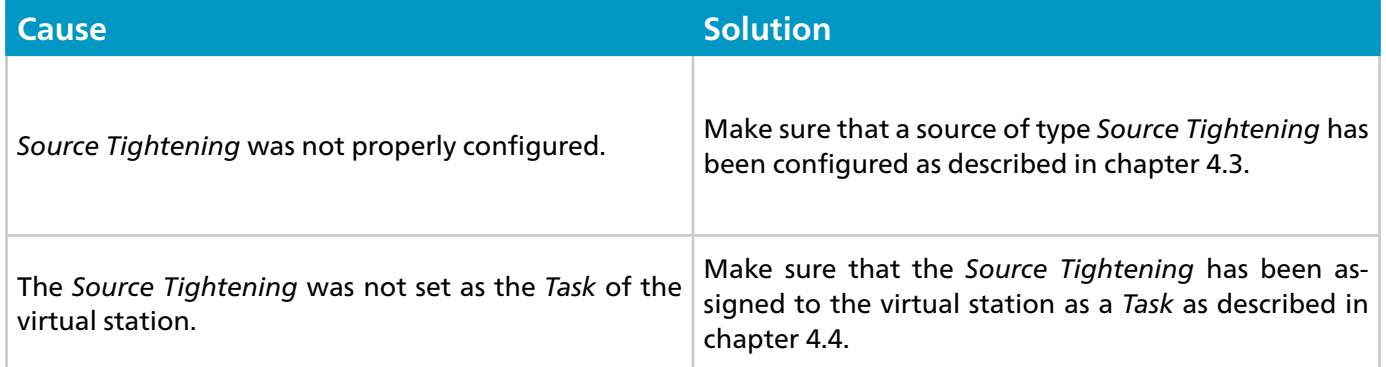

### **6.3 Tool not enabled/tightening program not selected**

The status light that represents the virtual station in the SQS3 operator guidance is green but the SQS3 cannot properly enable the tool and select a tightening program when a tightening is to be done.

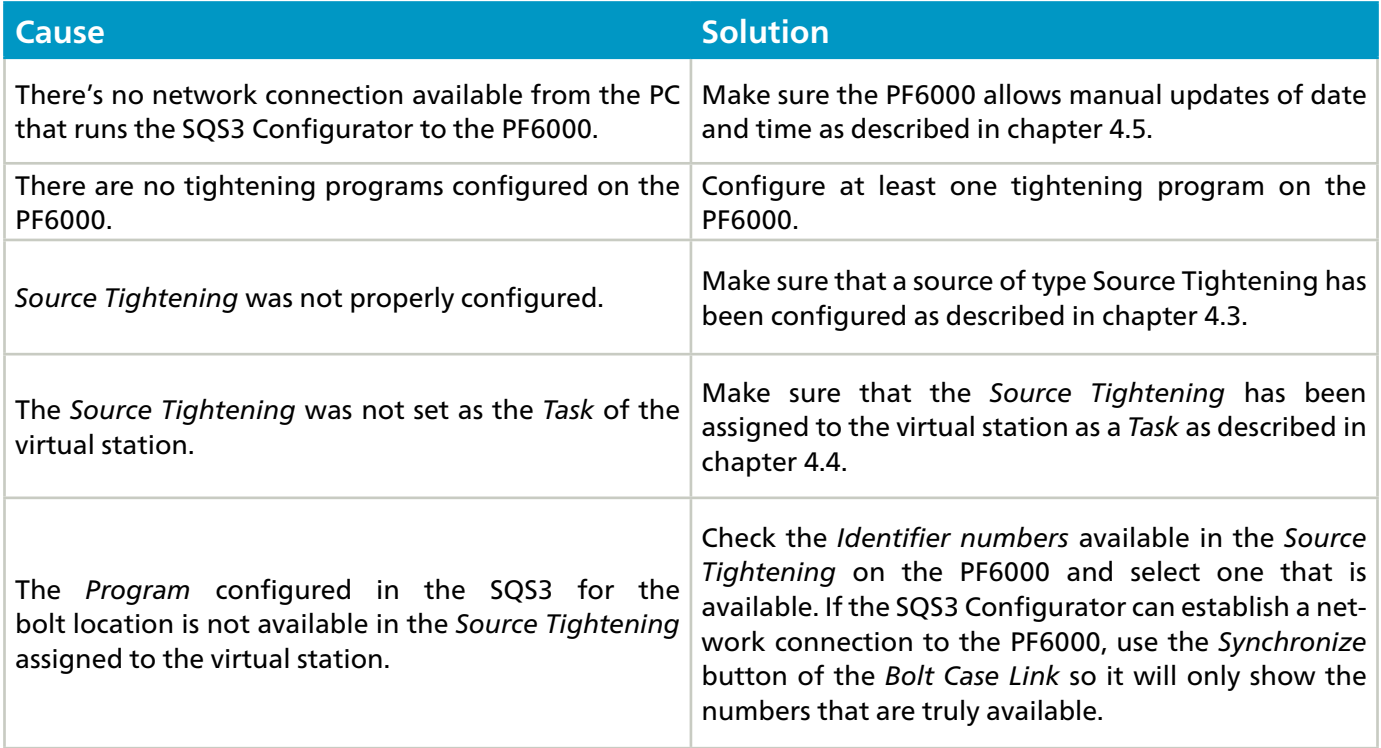

### **6.4 No result data available/bolt location remains blue**

After a bolt has been torqued and the PF6000 displays the result of the tightening, the bolt location on the SQS3 operator guidance remains blue and the workflow does not move on to the next tightening or other task. Also, the tool remains enabled.

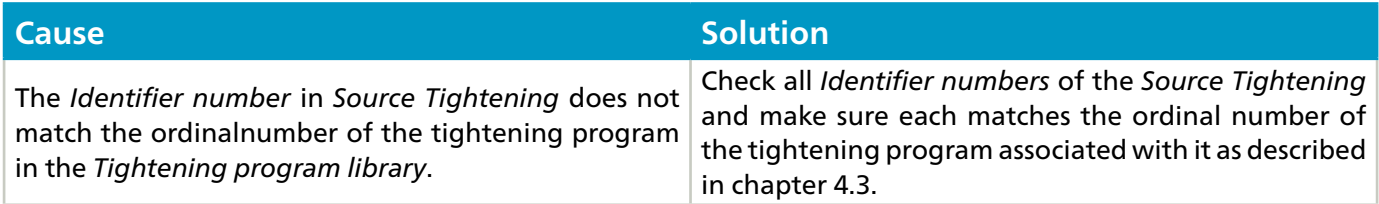

### **6.5 SQS3 does not download traces from the PF6000**

After a bolt has been torqued, the SQS3 operator guidance updates the status of the bolt location to OK or NOK but the tightening trace is not available from the trace display element or from the context menu of the bolt location.

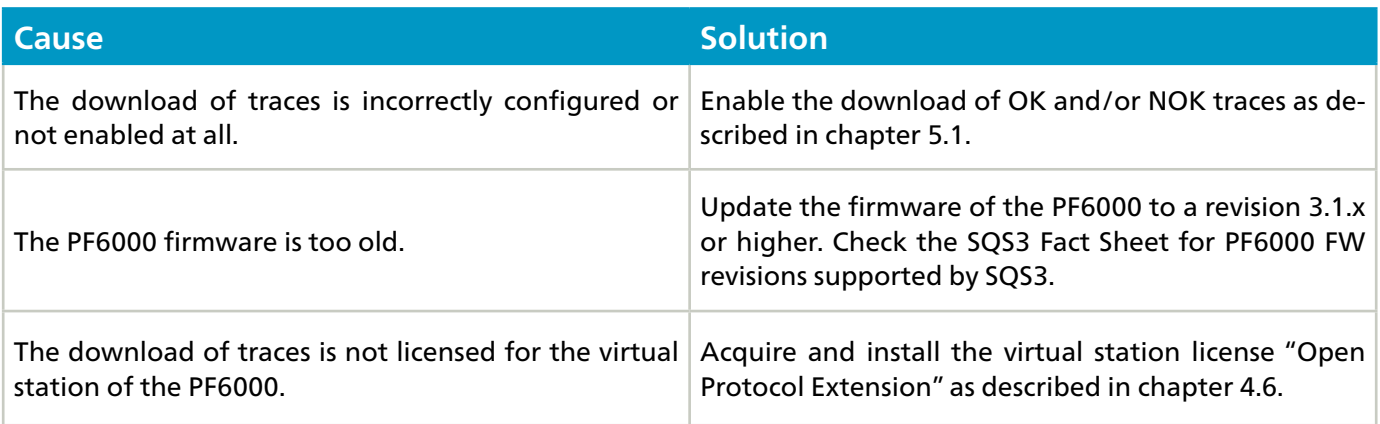

#### **Atlas Copco AB**

(publ) SE-105 23 Stockholm, Sweden Phone: +46 8 743 80 00 Reg. no: 556014-2720

atlascopco.com

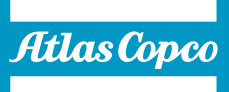